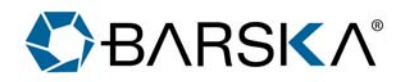

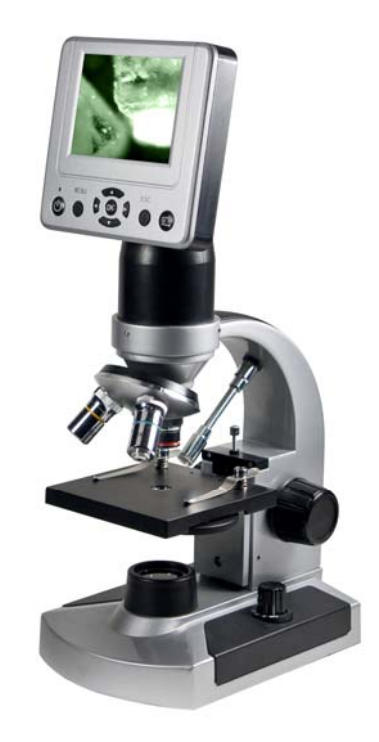

### **40x, 400x, 1600x 3MP Digital Microscope with Screen**

## **Introduction**

Thank you for purchasing the LCD Digital Microscope (LDM) with a 3.5" monitor. Your microscope is a precision optical instrument, made of the highest quality materials to ensure durability and long life.

Before attempting to use your microscope, read through the instructions to familiarize yourself with the functions and operations to maximize your enjoyment and usage. See the microscope diagrams to locate the parts discussed in this manual.

This microscope provides high powers from 40x up to 400x (up to 1600x with digital zoom). This microscope is ideally suited for examining specimen slides of yeasts and molds, cultures, plant and animal parts, fibers, bacteria, etc. You can also examine small objects such as coins, stamps, PC boards, insects, and other objects especially at the lower powers.

This microscope does not have an eyepiece that is used in traditional microscopes. You will view specimens on the LCD screen which are easy to see and enjoy them with others. You can also take snapshots or short videos with the built-in digital camera.

The final section provides simple care and maintenance tips for you to follow to ensure that your microscope provides you with years of quality performance, usage, and enjoyment.

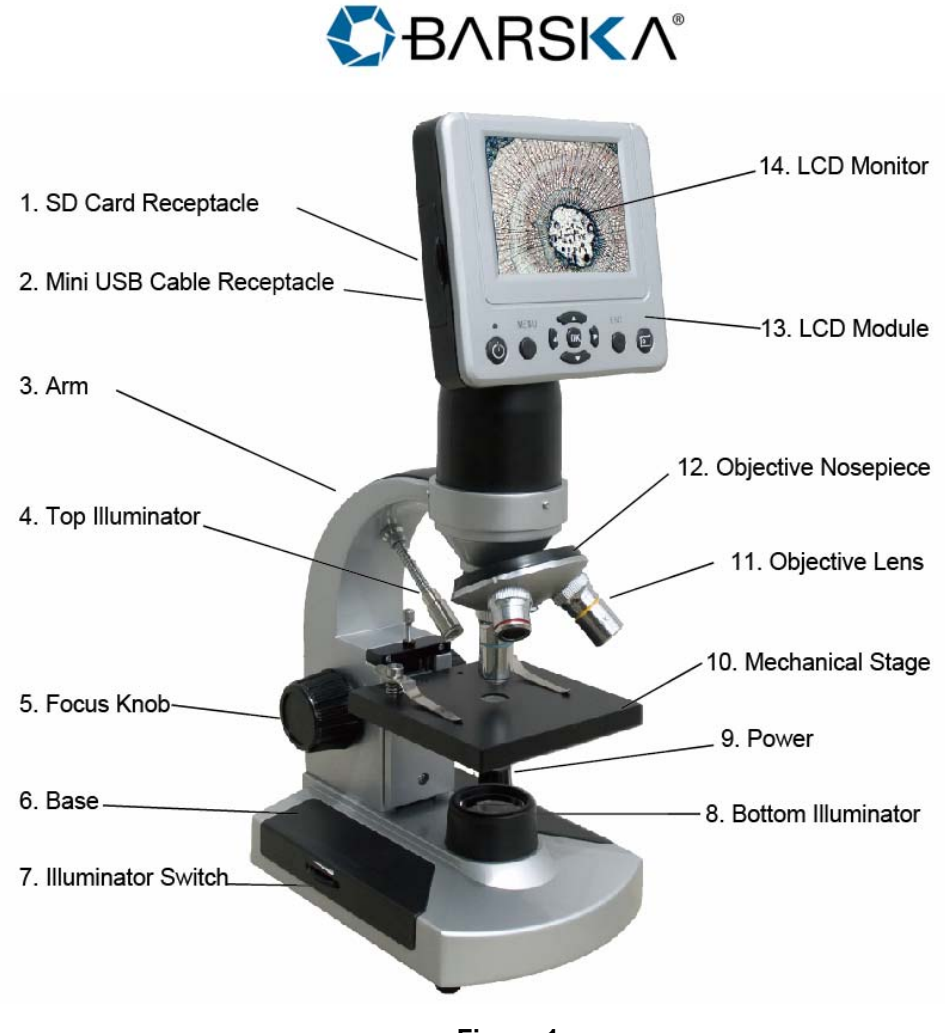

**Figure 1** 

## **Included Accessories**

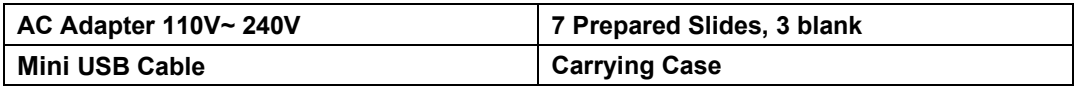

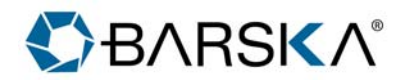

# **Specifications**

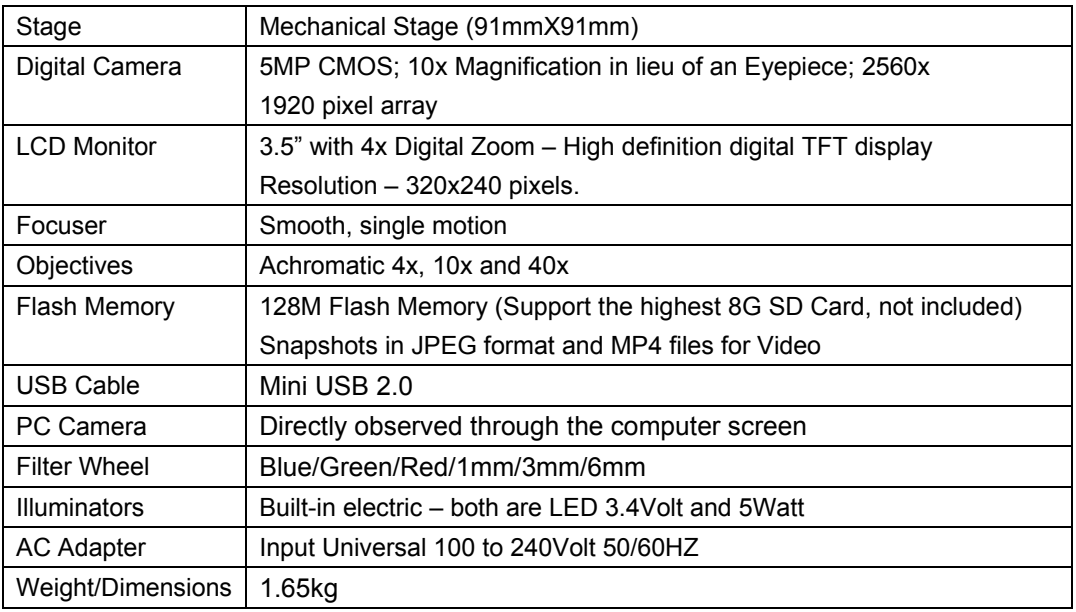

# **Magnification (Power) Table**

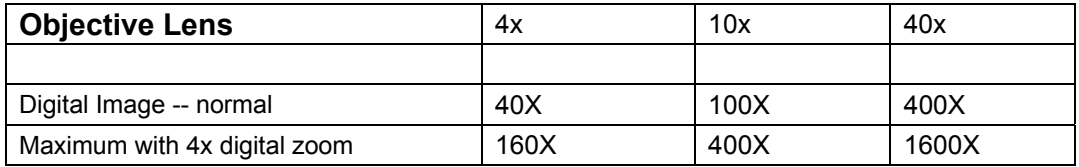

## **Setting up Microscope**

1. Carefully remove the microscope and other parts from the carrying case and set them on a flat surface.

2. Remove the dust cover from the microscope.

3. Plug the small cable from the AC adapter into the socket on the back of the base.

4. Insert the plug end of the AC adapter into the proper power source

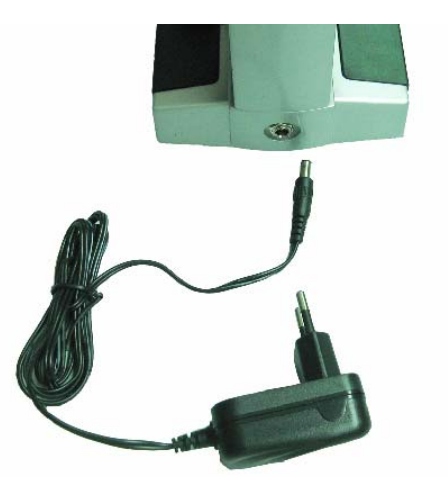

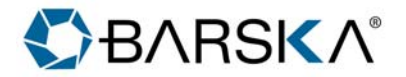

# **Microscope Operation**

Before looking at specimens you must turn the LCD on, turn on the illumination, and understand how to use the mechanical stage and then you are ready to begin viewing.

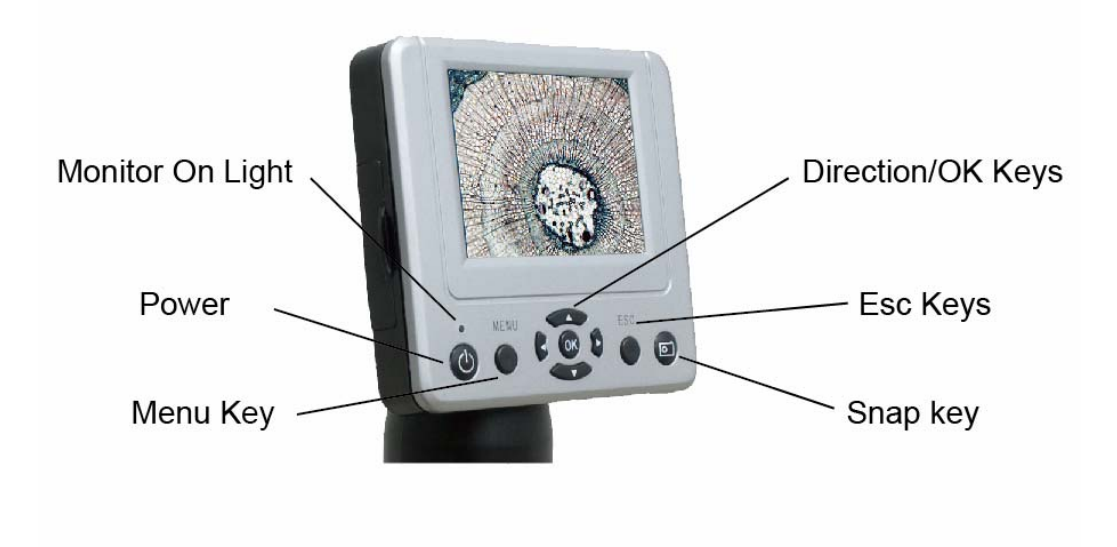

![](_page_3_Figure_4.jpeg)

### **LCD Module**

This digital microscope is different than traditional microscopes --- instead of using eyepieces to look at a specimen in a traditional microscope, the LCD monitor replaces the eyepieces so you can look at the specimen on the screen by yourself or share the view with others. To begin to view specimens with your microscope, you will have to turn the LCD monitor on by turning the Power Button "Power" (see Figure 3). Push and hold the button down until the Red LED comes on indicating the LCD monitor is "On." That is basically all you need to do to use the LCD screen for viewing specimens. The various keys on the LCD Module are mainly used for taking images (snapshots and video) and will be discussed later in this manual.

### **Illumination**

To get the sharpest and best views, the proper illumination (lighting) must be chosen. 1. To turn the illuminator(s) on, see Figure 4 below which shows the following four positions on the Illuminator Switch --- OFF, I (Bottom Illuminator), II (Top Illuminator), and III (Both Bottom & Top Illuminators).

2010 BARSKA® | La Verne, CA 91750 | (t) 888.666.6769 | (f ) 909.445.8169 2. The top illuminator (II) is normally for solid objects (not specimen slides) so light shine down onto the object. The top illuminator was designed to be used at low power (4 x objectives) as higher power objective lenses (10x & 40x) will block the light. If you need to

**www.barska.com** 

![](_page_4_Picture_0.jpeg)

use high power to observe solid objects, use a secondary light (desk lamp, etc.) for Illumination.

3. The bottom illuminator (I) is used for specimen slides where the light shines up through the hole in the stage through the slide.

4. Having both illuminators on at the same time can provide enough light for thick and irregular specimens.

![](_page_4_Picture_4.jpeg)

![](_page_4_Figure_5.jpeg)

#### **Adjusting the Lighting**

Specimens of different size, thickness, and color variations will require different levels of illumination. There are two ways to change the amount of illumination when viewing a specimen; adjusting the brightness on the dial shown above in Figure 5 and changing the EV function on the LCD monitor. The EV (exposure value for brightness) function increases or decreases the brightness level by using the "left" or "right" arrow keys on the LCD monitor. When viewing a specimen that is not transparent or dark in color, you may need to increase the amount of light to resolve certain features or details. This is best done by simply increasing the brightness of the illuminator by rotating the brightness control dial all the way to its highest setting. Optimum lighting will be found by experimenting with adjustments as each specimen may require slightly different illumination as well as the same specimens viewed under different powers.

![](_page_4_Picture_8.jpeg)

![](_page_5_Picture_0.jpeg)

#### **Digital Imaging**

You can take snapshots or a short video with your microscope with the built-in digital camera. With the internal storage memory, you do not need to use a PC or any other devices to do imaging. Transferring of images to your PC for saving and or printing them is easy and will be discussed later in this manual.

#### **Settings and Information for the Digital Camera**

After power on the LCD monitor, there are three choice menus.

![](_page_5_Picture_5.jpeg)

#### **Camera:**

- 1. In the Top right of the LCD screen (Figure 5-4), mean we are in the camera mode.
- 2. In the Top left of the LCD screen (Figure 5-1) is the EV (Exposure Value) which adjusts the brightness level. The normal position is 0.0 and this can be adjusted in increments up to -2 to +2 by pushing the Left/Right directional keys.
- 3. In the screen(Figure  $5 2$ ) is the digital zoom feature, using the directional keys (up/down) to zoom out/in, Maximum with 4x digital zoom feature.
- 4. The picture setting Mode (Figure  $5 3$ ) the normal (default setting) is "Single" for taking snapshots one at a time as you choose. You can Choose "Continuous" to take consecutive picture.
	- a) Size (Figure  $5 5$ ) this sets the resolution you want for the image. The camera itself uses the 2560x1920 pixel arrangement (5MP) but you can use digital interpolation to increase the resolution or you can use lower resolutions to increase the number of images you can save in your internal storage memory.
	- b) Quality The quality can provide fine, standard, economy image,
	- c) White balance– you can change the different white balance to observe different slice.
- 5. In the bottom right of the screen (Figure  $5-6$ ) is shown an estimate of the remaining snapshot images left in the internal memory or SD card

![](_page_6_Picture_0.jpeg)

![](_page_6_Picture_1.jpeg)

**Figure 5** 

![](_page_7_Picture_0.jpeg)

## **DV Record:**

- 1. In the Top right of the LCD screen (Figure 6-3), mean we are in the DV record mode.
- 2. In the Top left of the LCD screen (Figure 6-1) is the EV (Exposure Value) which adjusts the brightness level. The normal position is 0.0 and this can be adjusted in increments up to -2 to +2 by pushing the Left/Right directional keys.
- 3. In the screen(Figure  $6 2$ ) is the digital zoom feature, using the directional keys (up/down) to zoom out/in, Maximum with 4x digital zoom feature.
- 4. The DV Record can save in VGA or QVGA MP4 movie record (Figure 6 4).
- 5. In the bottom right of the screen (Figure  $6-5$ ) is shown an estimate of the remaining snapshot images left in the internal memory or SD card

![](_page_7_Picture_7.jpeg)

**Figure 6** 

### **Picture View:**

- 1. Into the "Picture View", the picture is Recent photographs.
- 2. Using the "MENU" key.
	- a) Delete delete single, all the picture or delete your select picture.
	- b) Copy to card you can copy the picture from the build-in memory card to SD card.
	- c) File Protect
	- d) Thumbnail view the picture in nine.

![](_page_8_Picture_0.jpeg)

## **System Setup:**

## **In camera or DV record mode. Press the "MENU" key, and press right key into system setup.**

- 1. Format- formats the memory card.
- 2. Language this LCD Digital Microscope is in multiple languages: ENGLISH, FRENCH, DEUTSCH, ITALIAN, SPANISH, PORTUGUESE, JAPANESE, CHINESE\_CN, and CHINESE\_TW.
- 3. Auto off set the auto off time, 1min,3min,5min,or never.
- 4. System reset.
- 5. Light Frequency. 60Hz, 50Hz.
- 6. TV output using DV-OUT line, we can transport the image to TV.
- 7. USB setting- the "Disk Drive" can transport the built-in data to computer. "PC cam" allow us to observe the slice in computer.
- 8. PC Camera Directly observed through the computer screen.
	- a) Step 1; Insert the CD-ROM in the computer, then setup the software "Digital Microscope Drive.exe" and "Digital Microscope Driver patch.exe".

![](_page_8_Picture_12.jpeg)

![](_page_8_Picture_13.jpeg)

![](_page_8_Picture_14.jpeg)

- b) Step 2, setting "USB" to "PC cam" (view system setup point 7)
- c) Step 3, Using Mini USB cable connect to computer. After the Automatic Identification Equipment. Run the software "AMCap2.exe"
- d) Using the software AMCap to Viewing a Specimen. When viewing from computer the image can not be seen in on the screen of the LCD Digital Microscope.

![](_page_8_Picture_18.jpeg)

**Transferring Your Images**

![](_page_9_Picture_0.jpeg)

## **Maintenance**

Your LCD Digital Microscope is a precision optical instrument and should be treated with care at all times. Follow these care and maintenance suggestions and your microscope will need very little maintenance throughout its lifetime.

- When not microscope is not in use, remove any specimens left on the stage.
- Turn off the illuminator switch.
- Turn off the LCD monitor
- $\bullet$  Unplug the power cord.
- Always place the dust cover over the microscope when not in use.
- Store the microscope in a dry and clean place.
- Be very careful if using your microscope in direct sun light to prevent damage to the microscope or your eyes.
- When moving your microscope, carry it by the "arm" with one hand and not by the focuser knob, LCD monitor, etc. Then, put your other hand under the base for support.
- Clean the outside surfaces (metal and plastics) with a moist cloth.
- Always unplug any cords before cleaning.
- Never clean optical surfaces with cloth or paper towels as they can scratch optical surfaces easily.
- Remove dust with a camel's hair brush or an air blower from optical surfaces.
- To clean fingerprints off of optical surfaces, use a lens cleaning agent and lens tissue available at most retail photo stores and when cleaning do not rub in circles as this may cause sleeks or scratches to occur.
- Never disassemble or clean internal optical surfaces. This should be done by qualified technicians at the factory or other authorized repair facilities.
- When handling glass specimen slides, use care as the edges can be sharp.